## **วิธีการเช็คประกันเครื่องปริน้ เตอร์EPSON**

1. หา Serial no ของตัวเครื่องซึ้งจะอยู่ด้านหลัง หรือด้านในของตัวเครื่องแล้วแต่รุ่นจะมีการใส่ Serial no ต่างที่กันไป

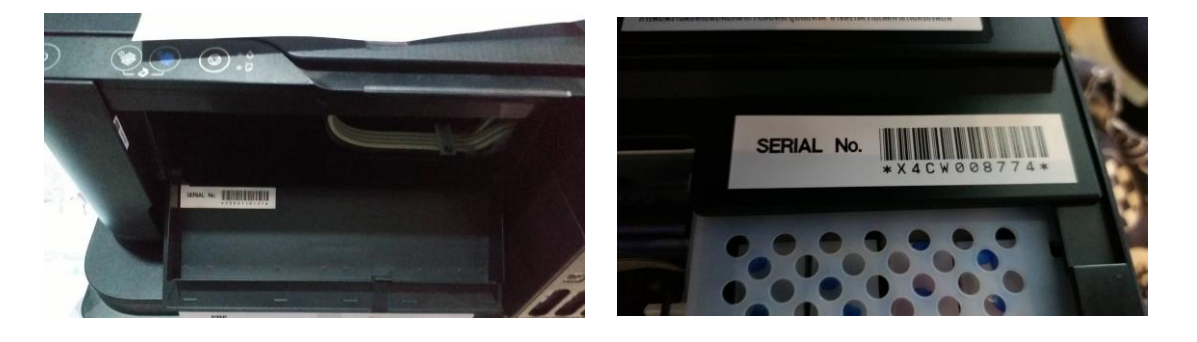

2. นำ  $\mathsf{S/N}$  ที่ได้มากรอกที่เว็บไซต์

 $\overline{\phantom{a}}$ 

<https://customer.epson.asia/customer/ewarranty.do#/wry/TH> และกดตรวจสอบการรับประกัน

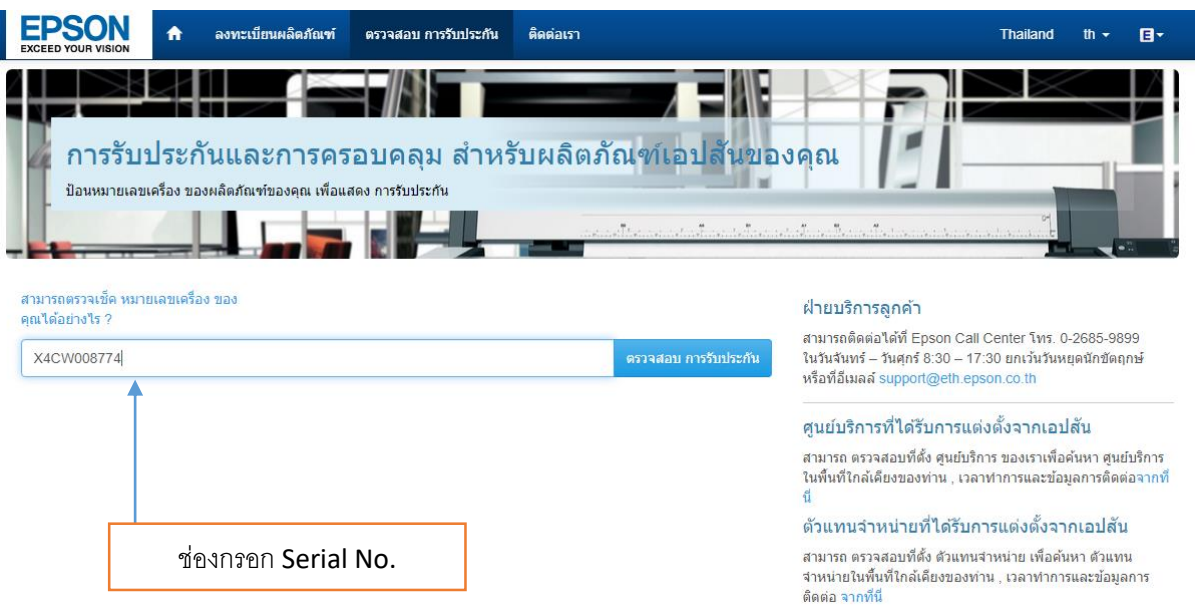

3. เมื่อกดตรวจสอบการรับประกันแล้ว เราจะได้หน้าต่างดังภาพ

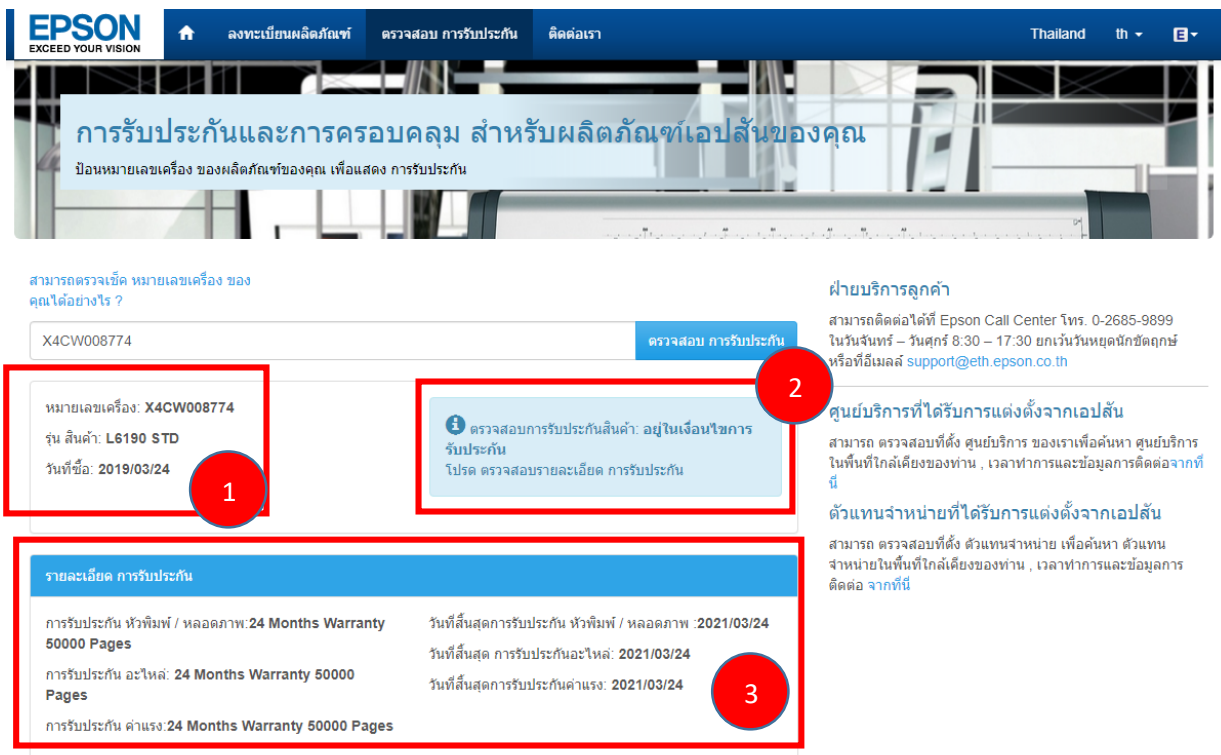

4. ในส่วนที่ 1 จะแจ้งว่า Serial No.ของตัวเครื่องคืออะไร ปริ้นเตอร์ที่ใช้เป็นรุ่นอะไร ซื้อวันที่ เท่าไหร่ (วันที่ซื้อสินค้า ในกรณีที่ลูกค้าไม่ได้ลงทะเบียนการรับประกันกับทาง EPSON THAILAND ตัวเครื่องจะเริ่มการรับประกันนับจากวันที่ ที่ผู้ซื้อได้ซื้อจาก Dealer )

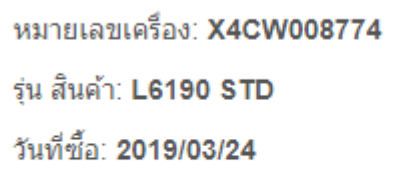

5. ในส่วนที่ 2 จะเป็นกล่องแสดงข้อความว่าตัวเครื่องมีการรับประกันหรือไม่แต่จะไม่ได้แสดง รายละเอียดการรับประกันของสินค้า หากปริ้นเตอร์ที่เรานำ Serial No. มาเช็คประกัน หมดอายุการ รับประกันแล้ว จะแสดงกล่องข้อความสีแดงและแจ้งว่าปริ้นเตอร์ไม่อยู่ในเงื่อนไขการรับประกัน

> $\bm{\Theta}$  ตรวจสอบการรับประกันสินค้า: อยู่ในเงื่อนไขการ รับประดับ โปรด ตรวจสอบรายละเอียด การรับประกัน

> $\bm{\Theta}$  ตรวจสอบการรับประกันสินค้า: ไม่อยในเงื่อนไข การรับประกัน ข้อมูลของเรา แสดงให้เห็นว่า การรับประกัน ผลิตภัณฑ์ ของคณ ไม่ได้อย่ในเงื่อนไขการรับประกันแล้วหากคณ ต้องการที่ จะซื้อประกันเพิ่ม หรือต้องการขยายการรับ ประกัน กรณาติดต่อ เรา Service Representative.

6. ในส่วนที่ 3 จะแสดงรายละเอียดการรับประกันของตัวปริ้นเตอร์ ซึ่ง จะมีการแสดงการรับประกัน 2 ส่วนคือ การรับประกันจำนวนแผ่นของปริ้นเตอร์ ซึ่งปริ้นเตอร์แต่ละตัวจะมีการรับประกันจำนวนแผ่นการ พิมพ์ต่างกันแล้วแต่รุ่น ซึ่งลูกค้าสามารถเช็คจำนวนแผ่นการพิมพ์ได้จากการกดเช็คจากหน้าเครื่อง บริ้นเตอร์ หรือสั่งพิมพ์จาก Driver การับประกันอีกส่วนหนึ่งคือการรับประกันตามระยะเวลาเป็นจำนวน ปี ซึ่งแต่ละรุ่นก็จะรับประกันจำนวนปีต่างกัน และบางรุ่น จะมีการแยกรับประกันค่าแรงกับอะไหล่

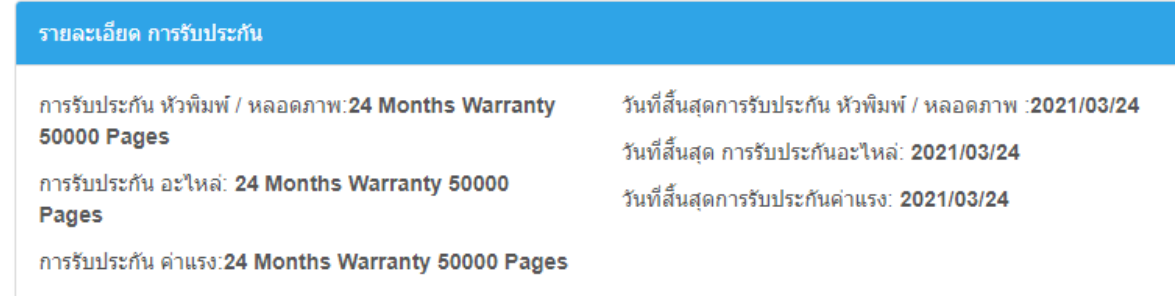